# **Operating Manual IP230**

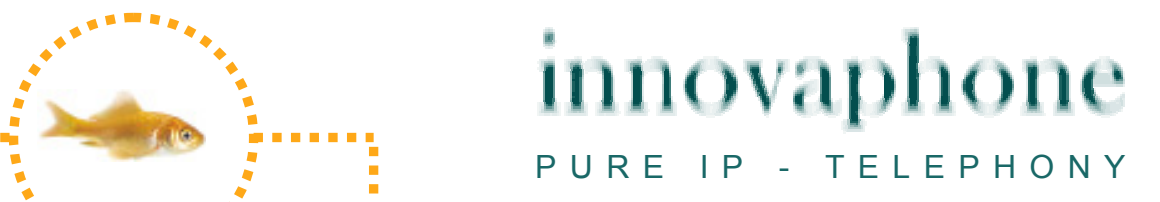

#### **Release 7.00, 2nd edition, March 2009**

Brand names are used with no guarantee that they may be freely employed. Almost all hardware and software designations in this manual are registered trademarks or should be treated as such.

All rights reserved. No part of this manual may be reproduced in any way (print, photocopy, microfilm or by any other means) or processed, duplicated or distributed using electronic systems without explicit approval.

Texts and illustrations have been compiled and software created with the utmost care, however errors cannot be completely ruled out. This documentation is therefore supplied under exclusion of any liability or warranty of suitability for specific purposes. innovaphone reserves the right to improve or modify this documentation without prior notice.

Copyright © 2009 innovaphone® AG Böblinger Str. 76, 71065 Sindelfingen Tel: +49 7031 73009 – 0 Fax: +49 7031 73009 – 99 http://www.innovaphone.com

## **Table of contents**

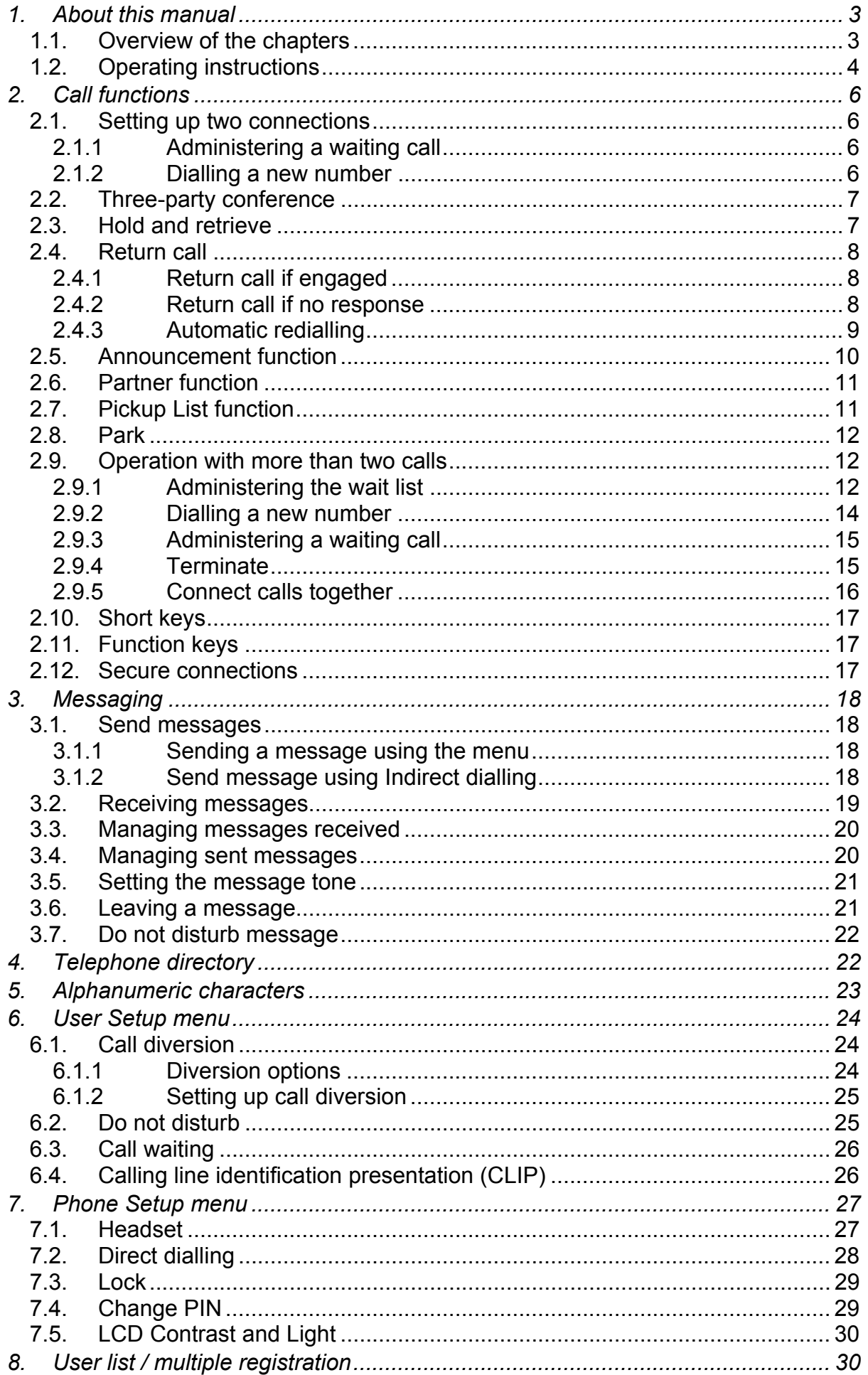

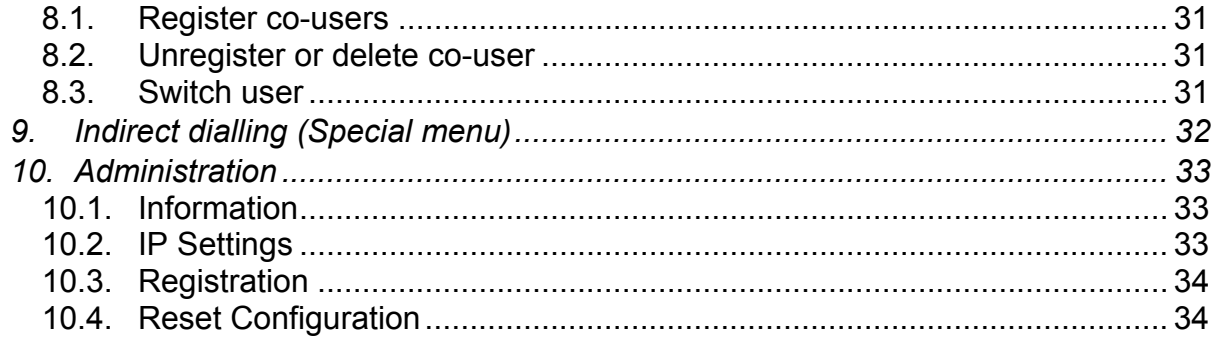

## **Declaration of conformity**

innovaphone AG declares that the telephone IP230 meets all basic requirements of the 1999/5/EC European guideline.

The original declaration of conformity is available in the download area of the innovaphone Web site at www.innovaphone.com.

## **1. About this manual**

This manual describes how to operate the innovaphone telephone IP230.

If you require information on configuration and connection of the IP230, please refer to the innovaphone Wiki at wiki.innovaphone.com.

Please check for new versions in the download area on our website at www.innovaphone.com.

Always comply with the safety instructions!

## **1.1. Overview of the chapters**

This manual provides comprehensive information on the telephone IP230. Besides the general basic principles of the telephone, it also provides the entire operating instructions, including instructions for the administrator.

These instructions supplement the brief guide supplied with the telephone. This telephone-specific brief guide is also available on the innovaphone Web page as a printable PDF.

The easiest way to configure the telephones, particularly the function keys, is via the telephone's Web interface. You can read more on this in the administration manual for the innovaphone terminals.

Always comply with the safety instructions!

## **1.2. Operating instructions**

This manual describes how to operate and administer the telephone IP230. For information on which keys to use to operate your innovaphone IP telephone, see the overview below.

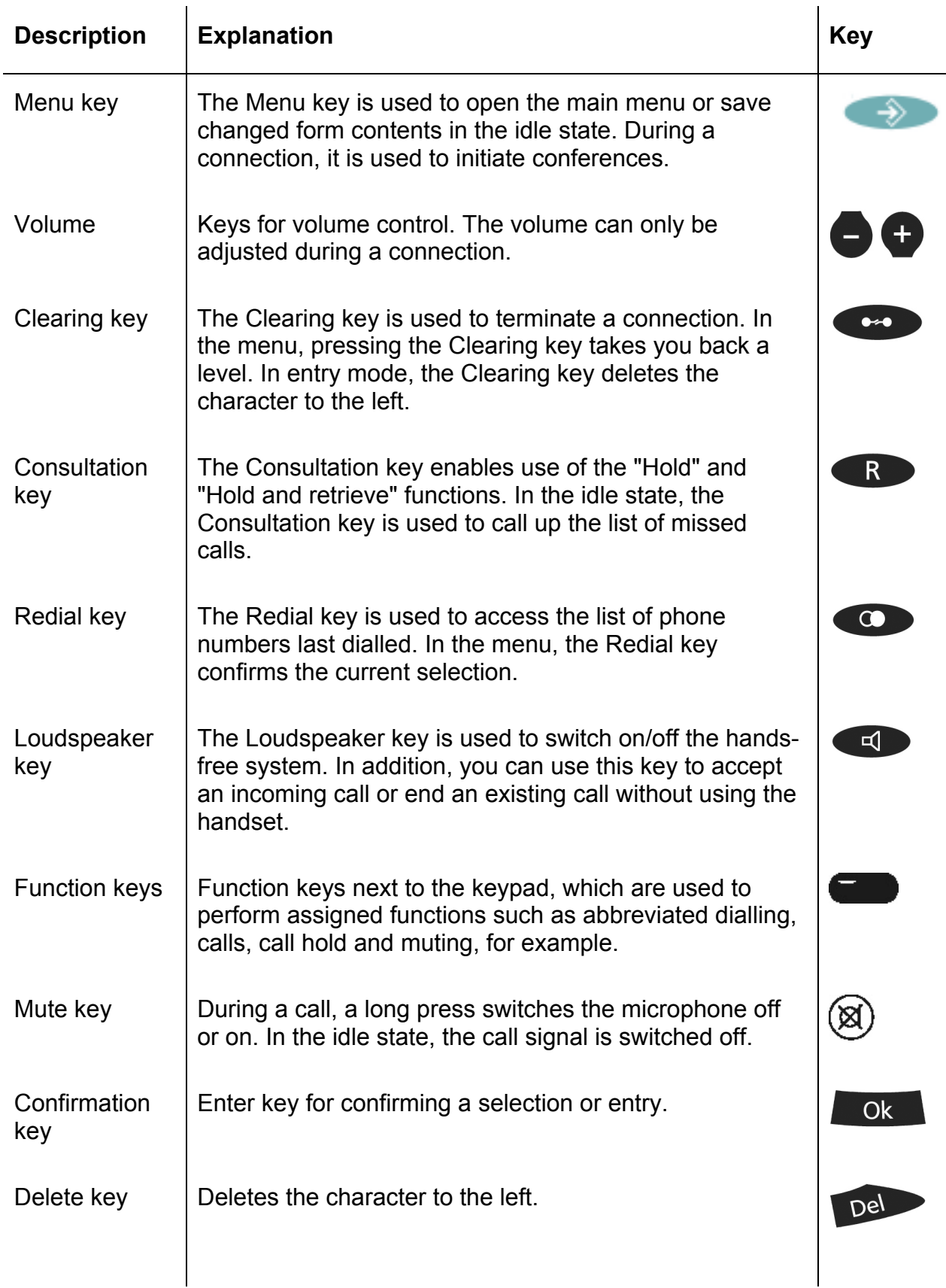

## innovaphone

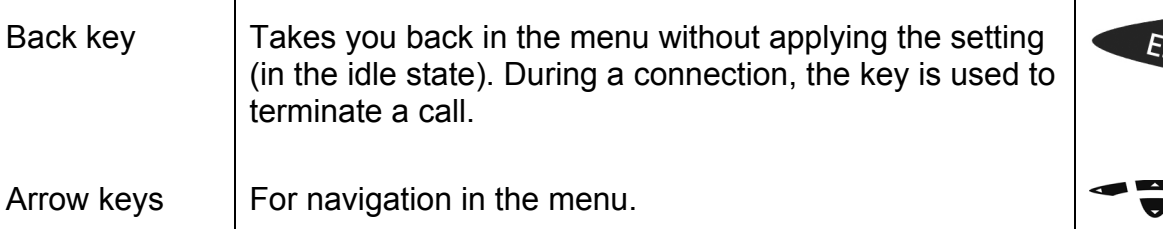

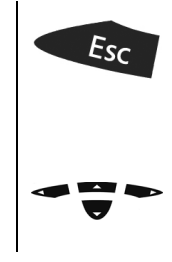

## **2. Call functions**

## **2.1. Setting up two connections**

The possibilities for setting up two connections are as follows:

- 1. With a call on hold, you can make a call to another subscriber.
- 2. Someone tries to call you whilst you are on the phone. You can accept a waiting call.

#### **2.1.1 Administering a waiting call**

Someone tries to call you whilst you are on the phone. The waiting call is not accepted automatically. You can accept a waiting call using the  $\blacktriangledown$   $\blacktriangledown$  keys or the key sequence  $\overline{R}$  and "2".

#### **2.1.2 Dialling a new number**

Whilst connected with an active call partner, you can set up a new connection by calling another subscriber. You have the possibility to transfer an active call or initiate a conference.

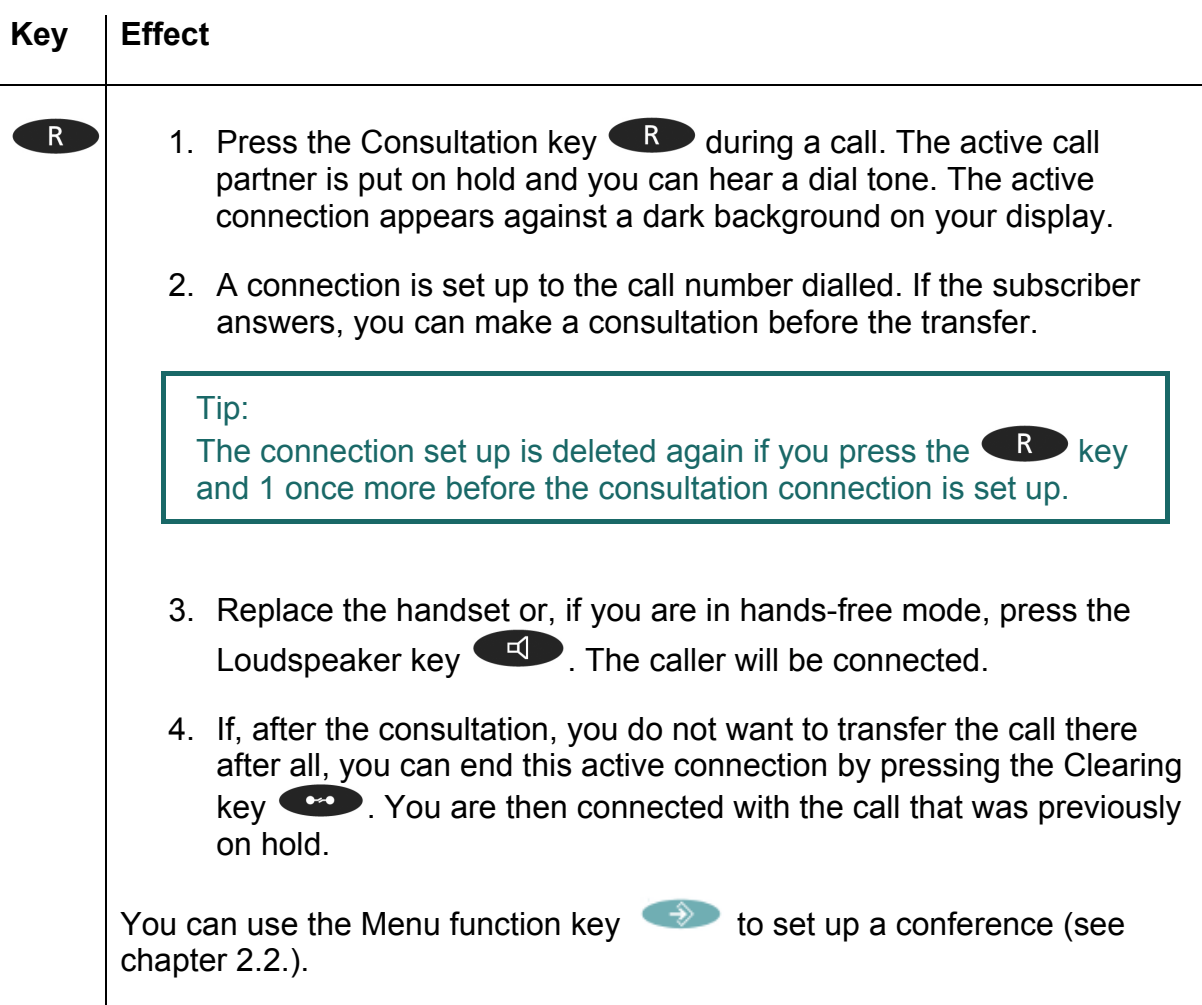

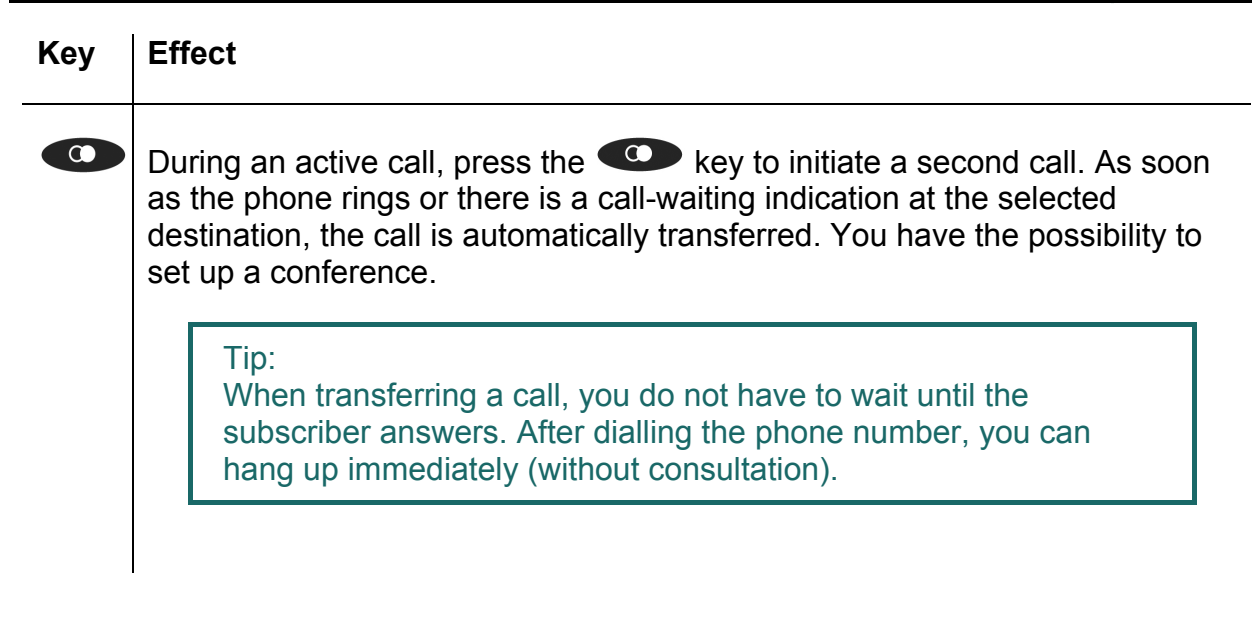

## **2.2. Three-party conference**

You can set up a conference between yourself and two other connections. Set up two connections (see chapter 2.1.). Once two connections have been set up, a conference can be initiated.

 $\triangleright$  Press the Menu key  $\rightarrow$  .

- $\triangleright$  By pressing the Menu key  $\longrightarrow$  again, you can end the conference. The call put on hold before initiating the conference is now on hold again.
- $\triangleright$  To terminate the active connection, you must press the Clearing key  $\bullet$ . The connection to the active conversation partner is terminated. The call on hold now becomes the active call.

If you replace the handset during the conference, the two conversation partners remain connected together.

## **2.3. Hold and retrieve**

You can switch between two connections using the hold and retrieve function.

- 1. Set up an active connection and a connection on hold (see chapter 2.1.).
- 2. Press the Consultation key  $\bigotimes$  during a call with an active connection and a connection on hold. The active connection is put on hold and the connection on hold is activated.
- 3. To terminate the active connection, you must press the Clearing key  $\bullet$ . The connection to the active conversation partner is terminated. The call on hold automatically becomes the active call.

#### Note:

The hold and retrieve function described in this chapter relates only to two connections. The way you administer several connections is described in more detail in chapter 2.9.1.

Note:

## **2.4. Return call**

If no-one answers the call at the opposite terminal or you can hear the busy tone, an automatic return call or automatic redialling can be initiated.

#### **2.4.1 Return call if engaged**

If the opposite party is engaged, an automatic return call can be initiated. As soon as the called party has ended the call, the IP telephone signals that the line is free again. As soon as you pick up the handset, the call is initiated and the opposite telephone rings.

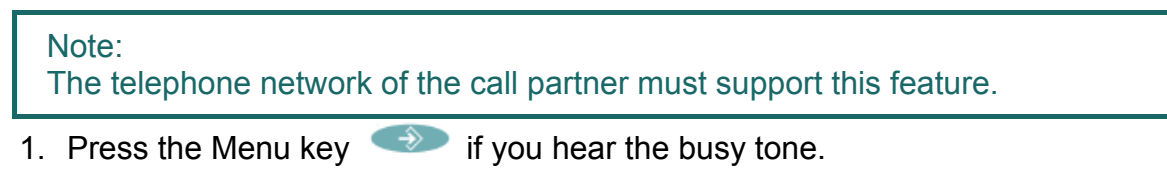

- 2. Press the function key  $\bullet$  beside the Return Call line on the display and hang up to activate the automatic return call. Wait for the return call signal.
- 3. When the return call is signalled on your IP telephone:
- $\triangleright$  Pick up the handset or press the Loudspeaker key  $\bullet$  to initiate the return call. The call with the opposite terminal is set up.
- $\triangleright$  Alternatively, press the Clearing key  $\bullet$  to reject the return call. The call is not set up and is deleted from the list of active return calls.

#### **2.4.2 Return call if no response**

If the called party does not accept your call, an automatic return call can be initiated. As soon as the called party has used the telephone, the IP telephone rings to indicate that the subscriber is now available. As soon as you pick up your telephone's handset, the call is initiated and the opposite telephone rings.

- 1. Press the Menu key  $\rightarrow$  if you hear the distant dial tone.
- 2. Resume the procedure as described in chapter 2.4.1.

Note: The telephone network of the call partner must support this feature.

#### **2.4.3 Automatic redialling**

If no-one answers the call at the opposite terminal or you can hear the busy tone, automatic redialling can be initiated.

If another call is made at the called terminal, your IP telephone rings to indicate the possibility of a return call.

- 1. Press the Menu key  $\Rightarrow$  if you hear the distant dial tone or busy tone.
- 2. Press the function key **b**eside the Redialling line on the display and hang up. Automatic redialling is activated.
- 3. The IP telephone tries to connect to the opposite terminal at intervals of roughly 30 seconds. As soon as the opposite terminal is reached through automatic redialling, the signal tone of the outgoing call can be heard. Redialling is restricted to 20 minutes.

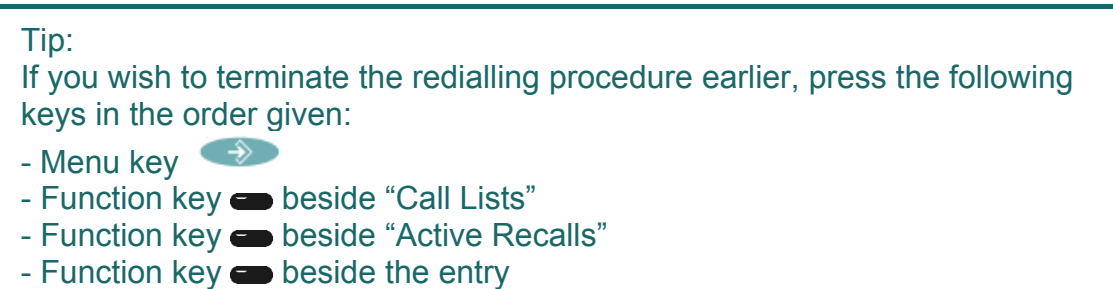

- Function key **beside** "Delete"

The call is deleted from the list of active return calls.

## **2.5. Announcement function**

Note:

This function can only be used after it has been assigned to a function key (see chapter 2.11.).

With the Announcement function, you can address the other subscriber directly without the subscriber having to pick up the handset. The telephone of the opposite party automatically switches to hands-free mode. The microphone is not activated, so that only an announcement on one side is possible.

Tip: The administrator can activate the microphone for return responses if necessary.

A short tone announces you to the opposite party, and you can then be heard over the loudspeaker.

Tip:

The administrator can block the Announcement function.

If the telephone of the opposite party is engaged, the call goes into hold mode whilst the Announcement function is active. After the announcement, the call on hold is automatically set up again. The call on hold of the opposite party becomes the active call again.

Note:

In order to use the Announcement function, you must have been granted administrator rights. Another prerequisite is that the opposite party is also using an innovaphone IP telephone.

## **2.6. Partner function**

```
Note: 
This function can only be used after it has been assigned to a function key 
(see chapter 2.11.).
```
The Partner function offers three possibilities:

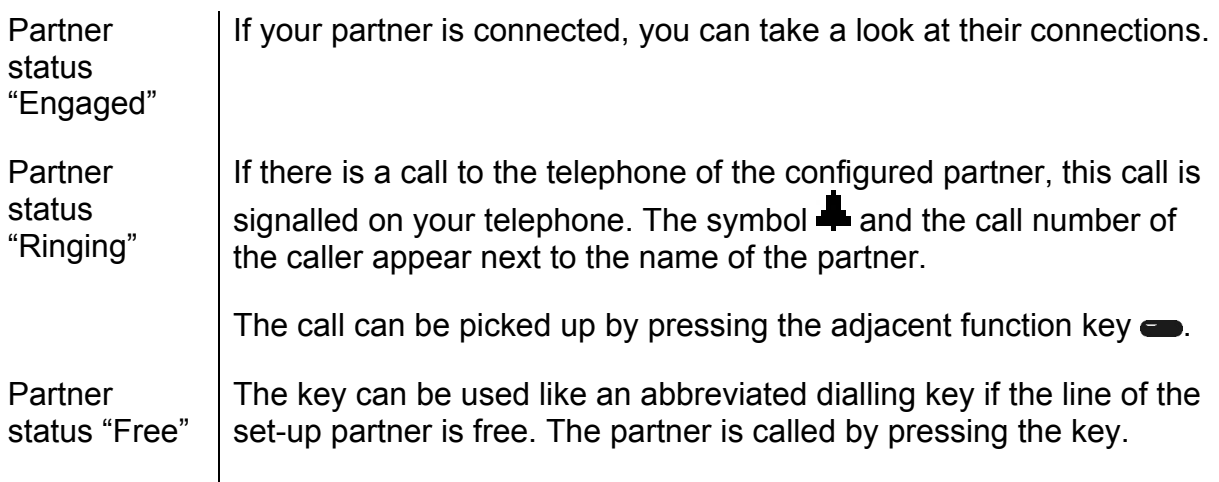

## **2.7. Pickup List function**

Note: This function can only be used after it has been assigned to a function key (see chapter 2.11.).

The Pickup List function is used to display all telephones of the group that are currently ringing and the number of the first caller. This function allows a call of a partner telephone to be accepted through a diversion.

- 1. If there is only one call that needs answering, it can be picked up by pressing the function key  $\bullet$  beside the Pickup List entry.
- 2. If several calls need answering, all of these calls can be displayed in a menu by pressing the Pickup List key. To select a call from the list for answering, proceed as follows:
- $\geq$  Open the Pickup List menu by pressing the function key  $\Rightarrow$  beside the "Pickup List" entry.
- $\triangleright$  Select the desired entry in the list with the arrow keys  $\overline{\phantom{a}}$  or  $\overline{\phantom{a}}$ .
- $\triangleright$  Press the arrow key  $\triangleright$  or the function key  $\bullet$  beside the entry and the selected call is picked up.

## **2.8. Park**

Note:

This function can only be used after it has been assigned to a function key (see chapter 2.11.).

You can use this function to park calls and retrieve them again. The parked calls are linked to an existing object of the same group. The object can be a telephone, the exchange line or the queue, for example.

- ¾ You can park a call onto your own IP telephone or take a call parked on your telephone.
- ¾ Furthermore, you can park a call onto an external object (not your own telephone) or take the parked call from an external object.

## **2.9. Operation with more than two calls**

Your IP telephones have functions that make them ideal for use as a small exchange. You are able to have more than two calls on hold at the same time. The maximum number of calls that may be operated can be flexibly configured. Consult your innovaphone PBX administrator about your settings.

#### **2.9.1 Administering the wait list**

The wait list can be operated in two modes.

## **Operating mode 1**

To access this operating mode, press the  $\blacksquare$  key.

In this operating mode, two calls from the wait list are displayed.

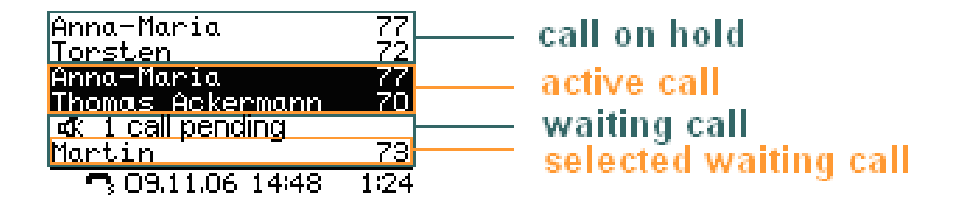

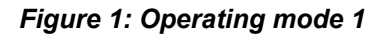

This operating mode allows you to administer the **active** call and the **waiting** calls.

The following options for operation are available:

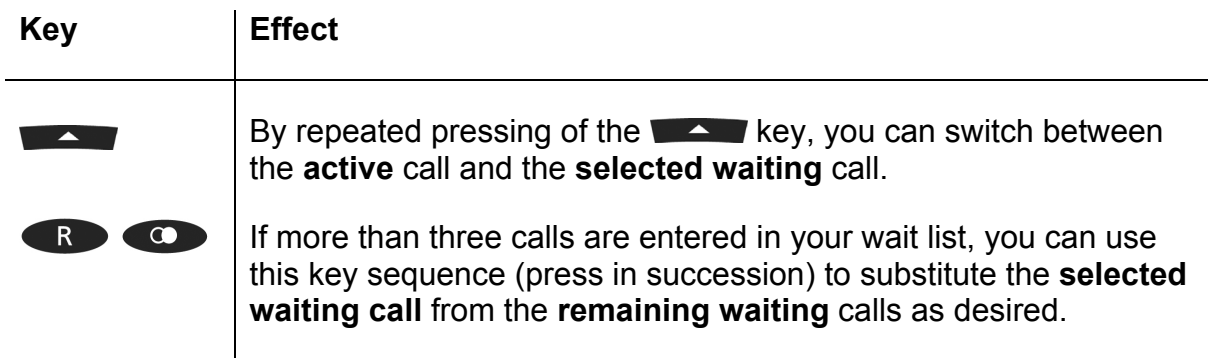

## **Operating mode 2**

To access this mode, press the  $\blacktriangleright$  key.

This operating mode allows you to administer the **active** call and the **selected waiting call**.

In this operating mode, one call from the wait list is displayed.

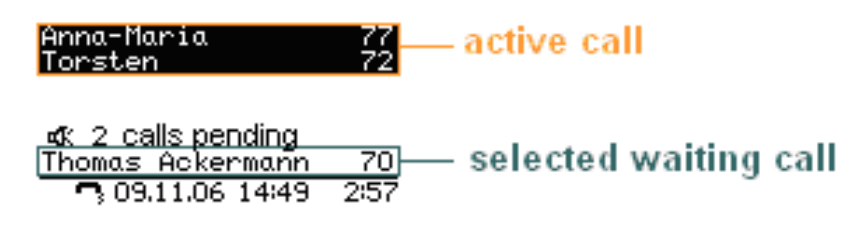

*Figure 2: Operating mode 2* 

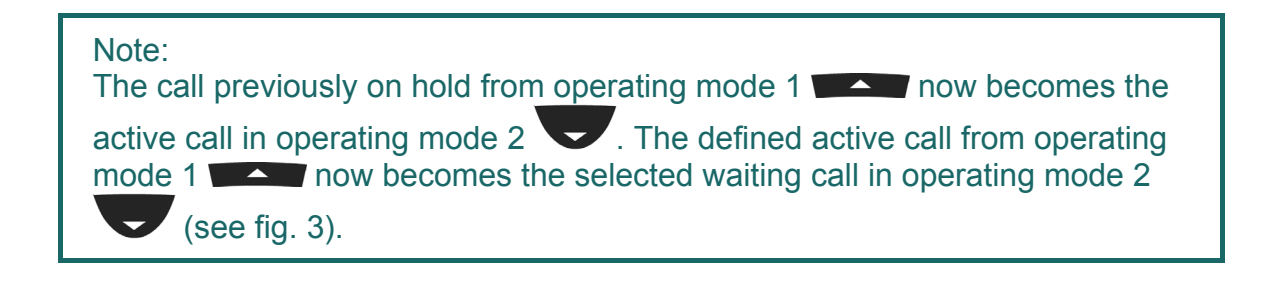

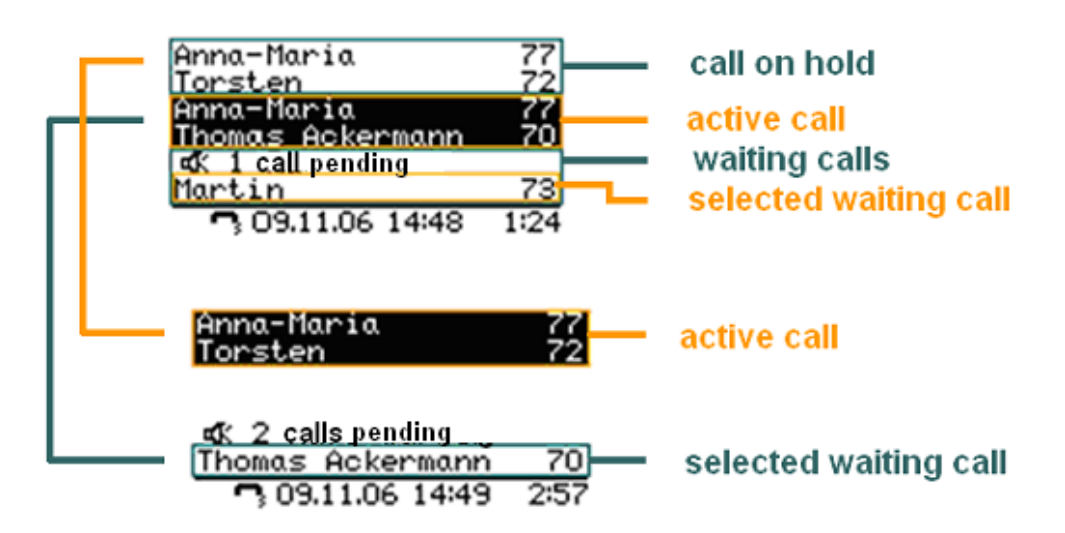

#### *Figure 3: Comparison of the modes*

The following options for operation are available:

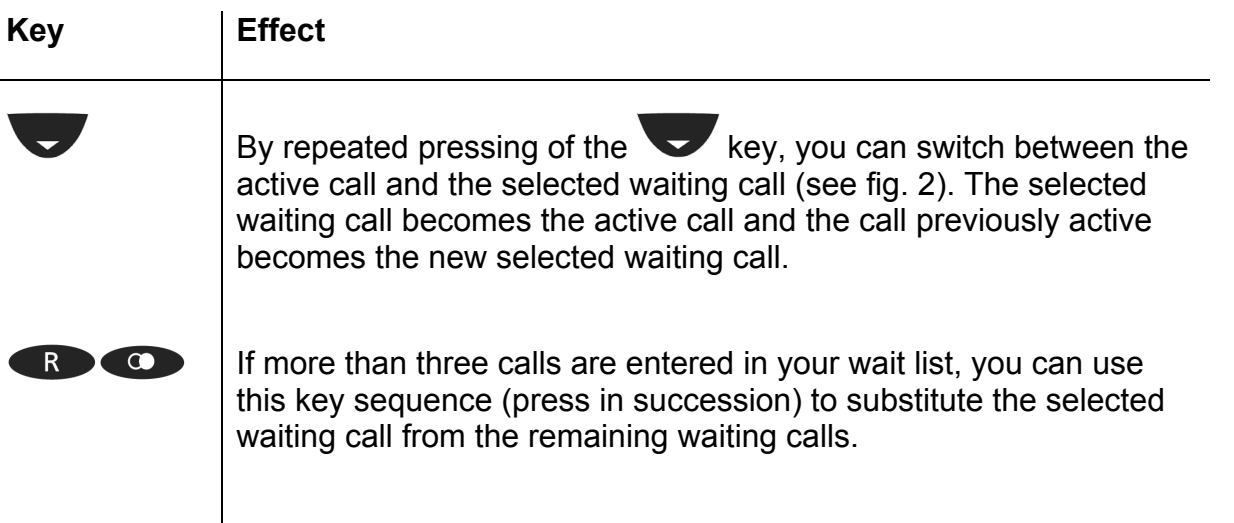

#### **2.9.2 Dialling a new number**

Whilst connected with an active call partner, you can set up a new connection by calling another subscriber.

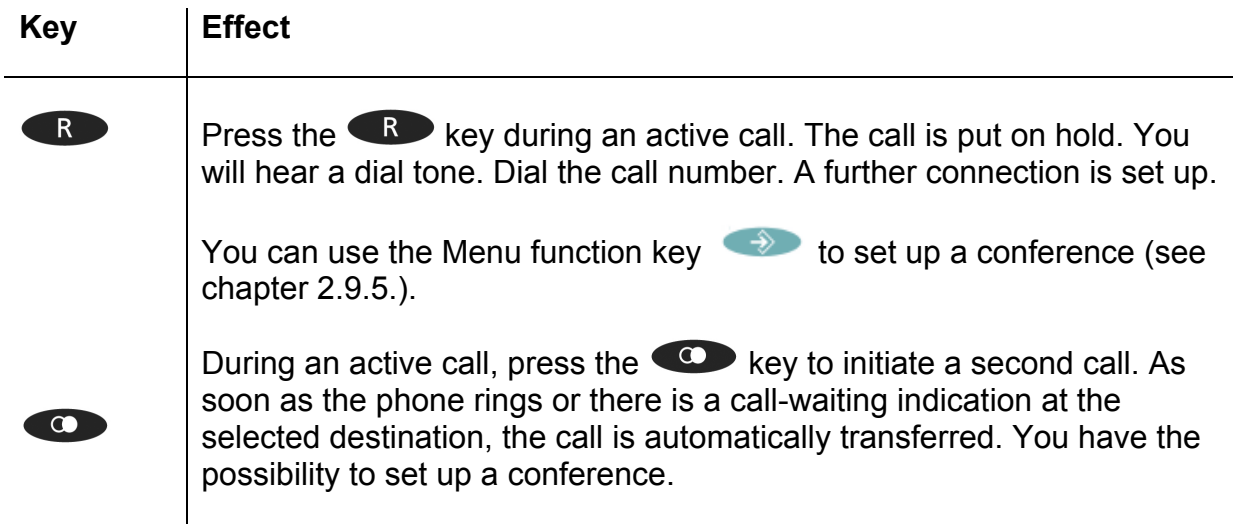

#### **2.9.3 Administering a waiting call**

Someone tries to call you whilst you are on the phone.

The number of calls being administered is configured in administration. As long as the configured limit is not yet reached, incoming calls are announced with a call-waiting signal.

The waiting call is not accepted automatically.

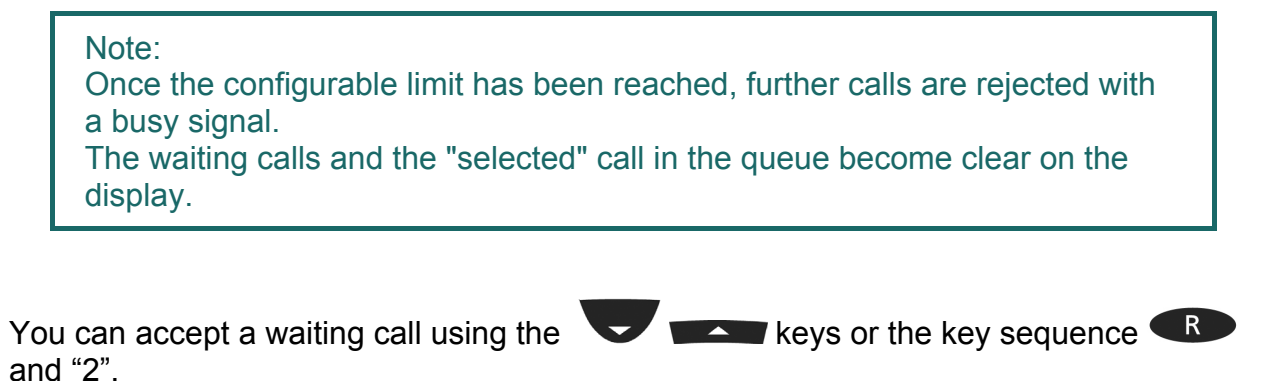

Note: The way you administer the wait list is described in chapter 2.9.1.

#### **2.9.4 Terminate**

Pressing the Clearing key  $\bullet$  ends the call with the conversation partner highlighted on the display (active). If, on the other hand, you want to end a call with another conversation partner from a mode, select the conversation partner whose connection

you want to terminate using the arrow keys  $\overline{a}$  or the key sequence  $\overline{a}$ and  $\circledcirc$  (see chapter 2.9.1), and then press the Clearing key  $\bullet$ .

After a terminate action, any further calls that exist in your wait list are administered as described. The way they are administered is governed by the mode used.

- Mode  $1$  If the active call is terminated, you are subsequently automatically **connected with the call on hold**. The call on hold becomes the new active call.
- Mode 2  $\parallel$  When you have ended the active call in this mode by pressing the Clearing key  $\leftarrow$ , the **connection on hold will call you**. How the incoming call can be administered is described in more detail in chapter 2.9.5.

#### **2.9.5 Connect calls together**

From an existing wait list, you can initiate a three-party conference or connect calls together.

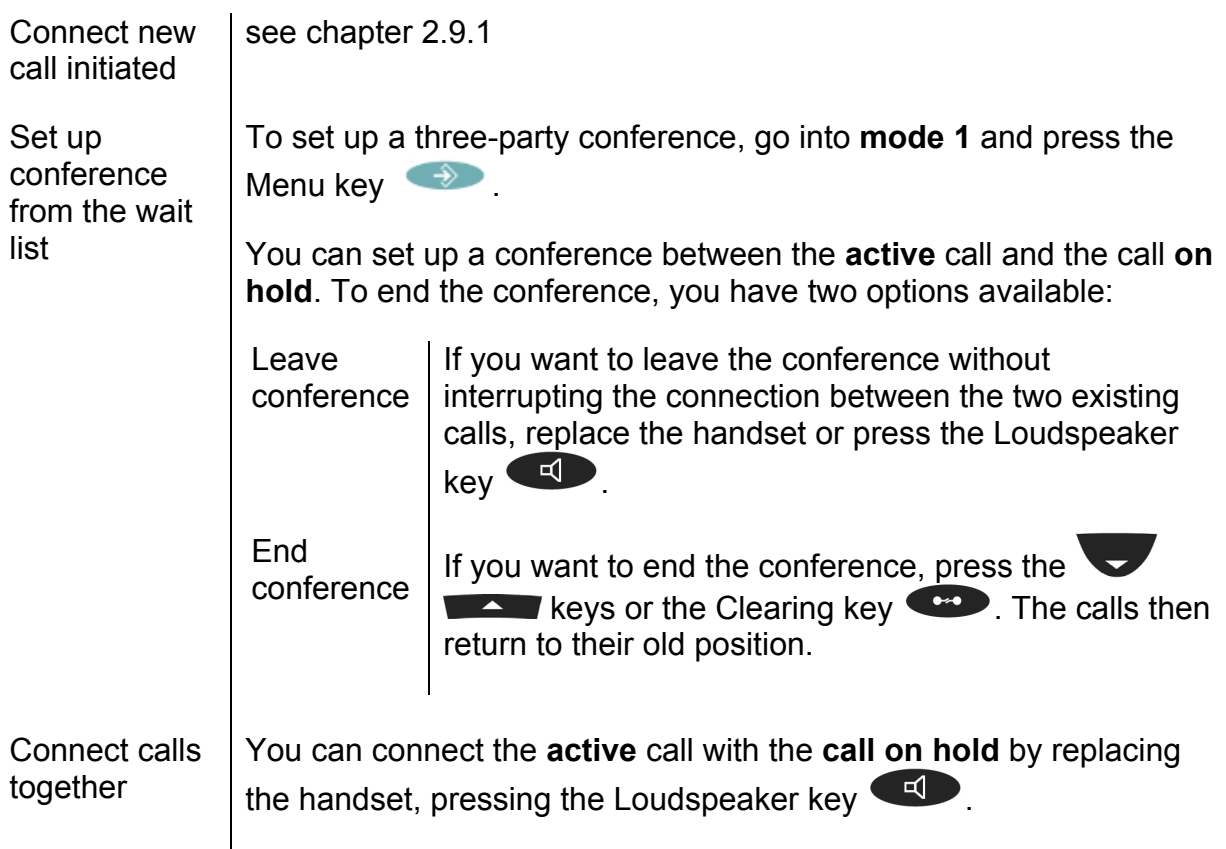

If you are not involved in a conference and have connected calls together, your telephone goes into the idle state if no further calls exist in the queue. If, on the other hand, further calls exist in your wait list, the **selected call will call you** once you have replaced the handset. Your telephone rings and the selected call is displayed as the incoming call. You can administer the incoming call as follows:

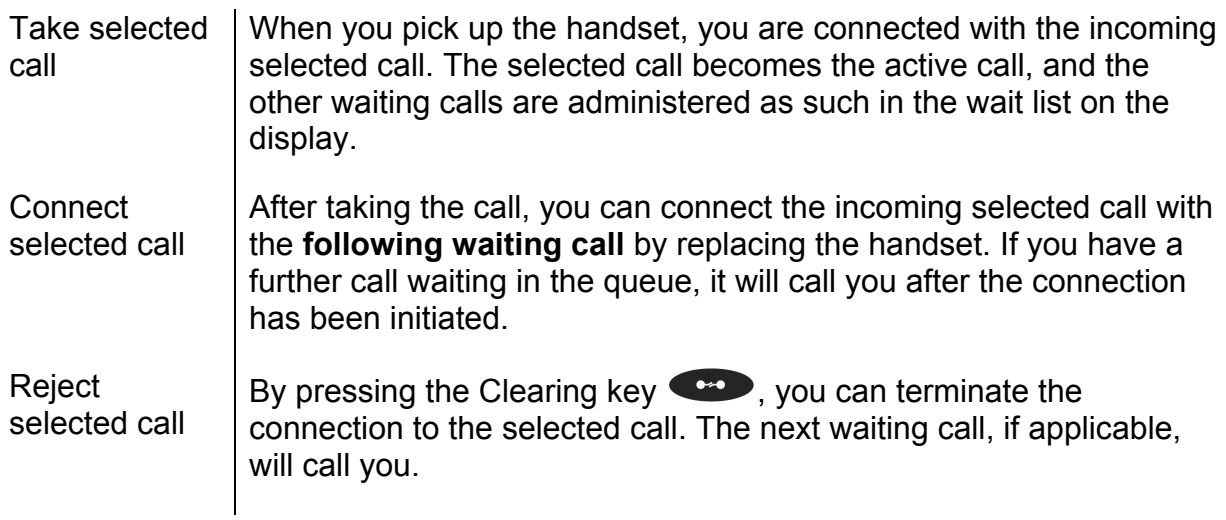

## **2.10. Short keys**

To simplify the most important aspects of administering several connections, shortcut keys are available, which are explained in summary form below.

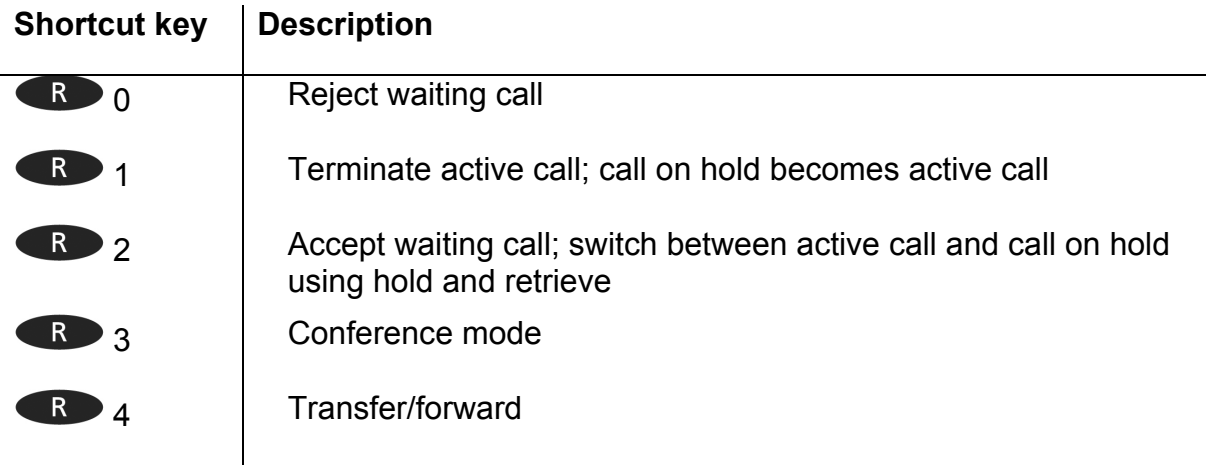

## **2.11. Function keys**

Functions may be applied after going through several menu steps. Another way sometimes the only way - to execute functions is to use function keys to which functions can be assigned. This assignment allows the functions to be operated faster.

In order to assign the desired functions to the function keys, press the following keys in the order given:

- 1. Menu key
- 2. Function key **beside User List**
- 3. Function key  $\bullet$  beside the active user (active user is indicated on the right by an asterisk)
- 4. Function key **beside Function Keys**

More detailed information may be found at the innovaphone Wiki at wiki.innovaphone.com.

## **2.12. Secure connections**

It is possible to make encrypted phone calls with the IP230. This hinders interception by third-parties. An encrypted call can be recognised by the  $\blacksquare$  symbol in the status line on your display.

Please contact your administrator should you wish to use encryption.

## **3. Messaging**

The Messaging function enables you to send text messages from your IP telephone to other subscribers and to receive messages from other subscribers.

The function can only be used if all subscribers are using innovaphone IP telephones. All telephones must be registered to an innovaphone PBX.

#### **3.1. Send messages**

The message content appears as a direct message on the recipient's display.

#### **3.1.1 Sending a message using the menu**

Proceed as follows in order to send a message:

- $\triangleright$  Press the Menu key  $\rightarrow$  ,
- $\triangleright$  Function key  $\blacksquare$  next to menu item Messages,
- $\triangleright$  Function key  $\blacksquare$  next to menu item New Message.
- ¾ After "For:" enter the number or the name of the message recipient.
- $\triangleright$  Press the arrow key  $\triangleright$  or a function key  $\bullet$  next to the text field and enter the message text (see chapter 5).
- $\triangleright$  Your message will be sent as soon as you press the menu key  $\rightarrow$  . You will see OK on the display when the message has been sent successfully.

#### **3.1.2 Send message using Indirect dialling**

You can send messages even faster by using Indirect dialling than by using the menu. Proceed as follows from idle mode:

- $\triangleright$  First enter the name or number of the message recipient.
- $\triangleright$  Press the menu key  $\rightarrow$  to reach the special menu Indirect dialling (see chapter 9).
- $\triangleright$  Select the menu item Send message with the adjacent function key  $\blacksquare$ .
- ¾ Enter your text message; the recipient's number has already been selected.
- $\triangleright$  Send the message by pressing the menu key. OK on the display shows you the message has been sent successfully.

## **3.2. Receiving messages**

It is also possible to receive messages on the IP230. It depends what mode your telephone is in, as to how you receive a message from another subscriber. The following chart explains in what modes you can receive messages and how they are displayed.

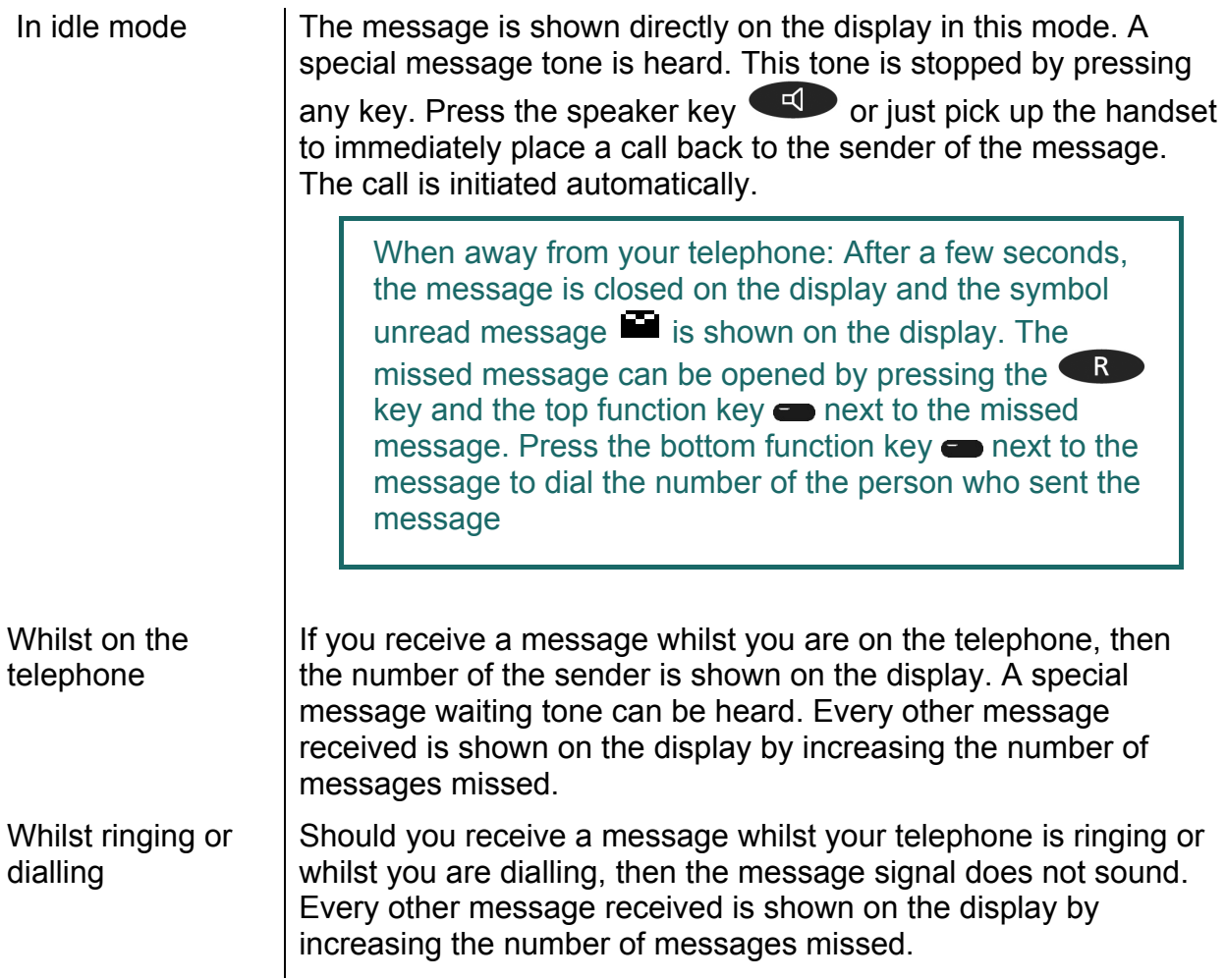

#### **3.3. Managing messages received**

You must enter the list of incoming messages in order to open messages received and to reply to them. Proceed as follows from idle mode:

- $\triangleright$  Press the Menu key  $\rightarrow$
- $\triangleright$  Function key  $\blacksquare$  next to menu item Messages,
- $\triangleright$  Function key  $\blacksquare$  next to Menu item Messages (incoming),

#### Note:

Once you have entered this menu, the missed messages display disappears when the telephone is in idle mode.

 $\geq$  Use the arrow keys to navigate through the list of messages in chronological order and select the desired message by pressing the adjacent function key  $\bullet$  to display the content.

Pick up the handset or press the speaker key  $\left( \frac{d}{dx} \right)$  to automatically call back the sender of the message. You also have other possibilities to react to messages received.

Once the message has been opened, select the menu item Action with the adjacent function key  $\bullet$ . You now have the following possibilities:

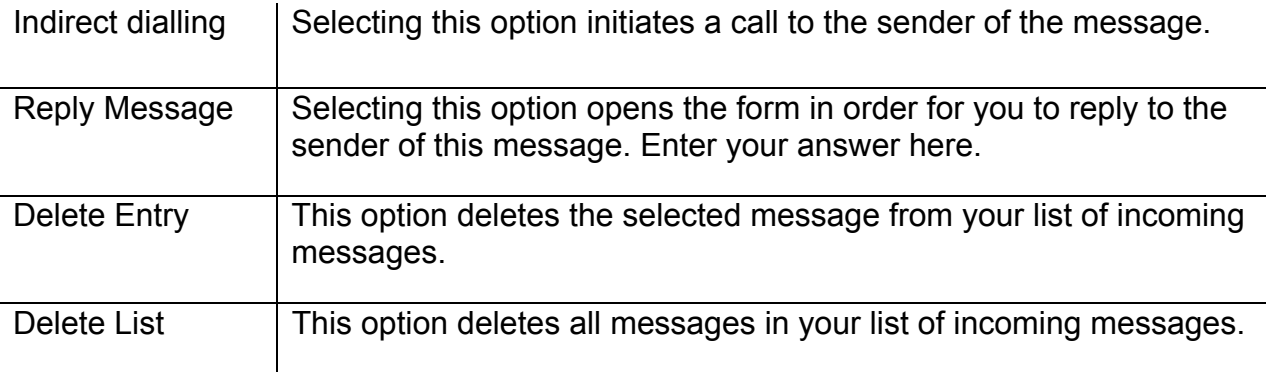

#### **3.4. Managing sent messages**

You can call up and manage messages sent at any time. To do this you must enter the list of outgoing messages. Proceed as follows from idle mode:

- $\triangleright$  Press the Menu key  $\rightarrow$  ,
- $\triangleright$  Function key  $\blacksquare$  next to menu item Messages,
- $\triangleright$  Function key  $\blacksquare$  in the menu item Messages (outgoing).

#### Note:

Once you have entered this menu, the missed messages display disappears when the telephone is in idle mode.

 $\geq$  Use the arrow keys to navigate through the list of messages in chronological order and select the desired message by pressing the adjacent function key  $\bullet$  to display the content.

Pick up the handset or press the speaker key  $\Box$  to automatically call back the message recipient. You also have other possibilities to react to messages received. Once the message has been opened, select the menu item Action with the adjacent function key  $\bullet$ . You now have the following possibilities:

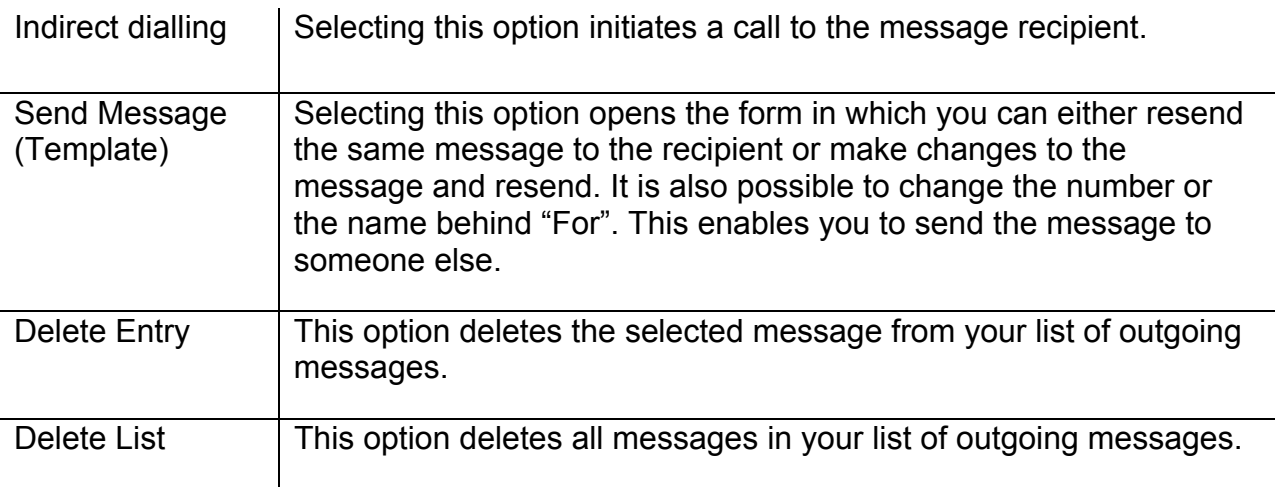

#### **3.5. Setting the message tone**

- $\triangleright$  Press the Menu key  $\rightarrow$  .
- $\triangleright$  the function key  $\blacksquare$  next to the menu item User List
- $\triangleright$  the  $\blacksquare$  function key next to the desired user,
- $\triangleright$  the function key  $\blacksquare$  next to Ring Melody.
- $\triangleright$  You can set the desired message tone with the  $\blacksquare$  function key next to the menu item Melody. Press the  $\Rightarrow$  menu key twice and the  $\bullet$  function key next to "yes" in order to confirm your selection.

#### **3.6. Leaving a message**

There are various options for actions should you or the recipient be on the telephone:

- $\triangleright$  Recall
- $\triangleright$  Automatic redial
- $\triangleright$  Send message

Should you decide to send a message, then the number dialled will be assumed to be the recipient of the message. Send the message as described in chapter 3.1.

#### **3.7. Do not disturb message**

This setting provides you with the possibility to automatically send a pre-defined text message to a caller should you be away from your phone. Proceed as follows to set this function:

- 1. Press the Menu key  $\rightarrow$  ,
- 2. the function key  $\bullet$  at the menu item User Setup,
- 3. the function key  $\bullet$  at the menu item Do not disturb.
- 4. You can switch "Do not disturb" on or off by pressing the function key  $\blacksquare$ .
- 5. Then under the menu item Action, select the option "Out of Office" with the appropriate function key  $\blacksquare$ .
- 6. When this option is set, then the new item "Out of Office Msg." appears in the lower line. Enter your desired text for the Out of Office Message here.
- 7. You can also select which calls should receive the message. Choose between: Any Call, Internal Calls and External Calls.
- 8. Press the  $\rightarrow$  menu key until OK appears. Your settings are thus completed.

## **4. Telephone directory**

The telephone directory is your personal phone book in which the names and call numbers of your conversation partners are administered.

In the initial state, press the following keys:

- $\triangleright$  Menu $\overrightarrow{\cdot}$
- $\triangleright$  The function key **b**eside Directories

Depending on the configuration, it may be possible to access the directory of the telephone system (exchange) or of an external LDAP server.

Entries in the local telephone directory consist of the name (= search term), the call number and, if desired, further settings and notes. The number of possible entries depends on the amount of notes additionally entered, amongst other things. Notes can be addresses or birthdays, for example. Without notes, about 2,000 entries can be administered. All entries are sorted alphabetically.

For further use and as an additional data backup, the entire telephone directory can be backed up on a PC and reloaded. You can also import external address books from the PC. To do so, please consult your administrator (see "Administrator Manual innovaphone PBX").

## **5. Alphanumeric characters**

This chapter is intended to give an overview of how you can switch from numeric to alphanumeric characters and use special characters. You can enter any Western European characters in accordance with ISO 8859-1 using the keypad.

The innovaphone telephone IP230 only has a numeric keypad. In order to switch between numeric and alphanumeric entry, proceed as follows:

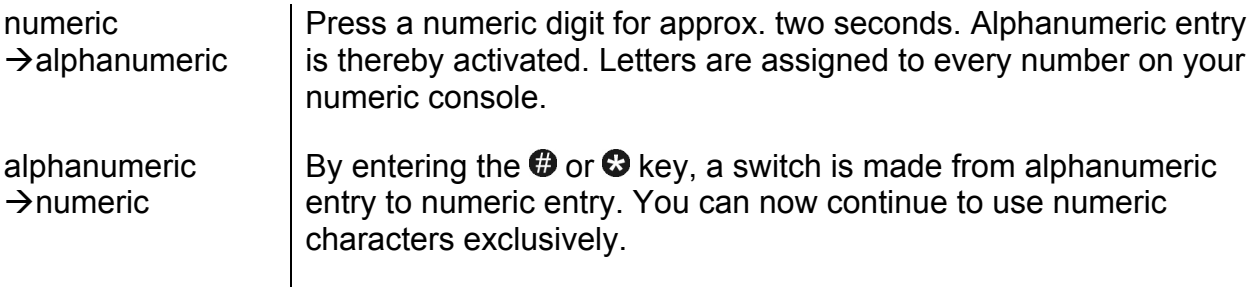

Once you have activated alphanumeric entry, letters are assigned in alphabetic order to the keys "2"-"9" on your IP telephone. By briefly pressing the letter key repeatedly in succession, you can select various characters. Special characters have been created behind the "1" key; the "0" key acts as a space.

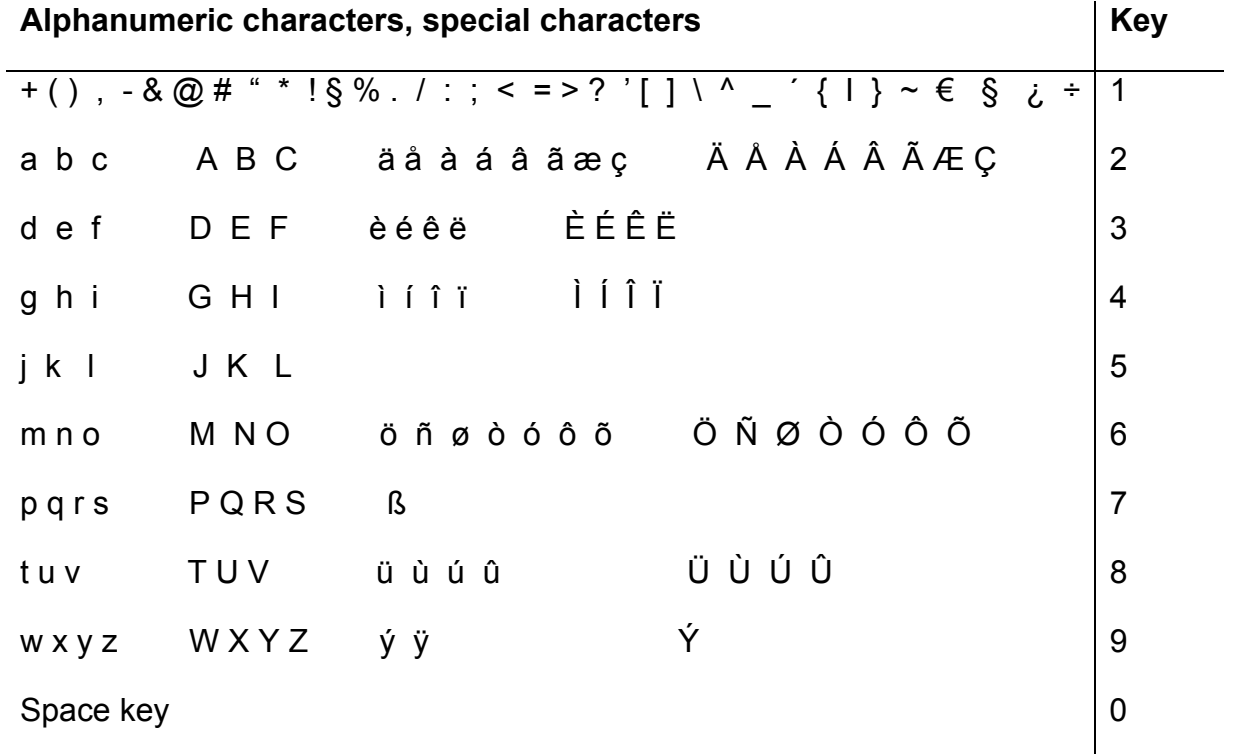

## **6. User Setup menu**

## **6.1. Call diversion**

The Call Diversion menu allows you to be available even whilst absent.

#### **6.1.1 Diversion options**

The IP telephone supports three different types of call diversion:

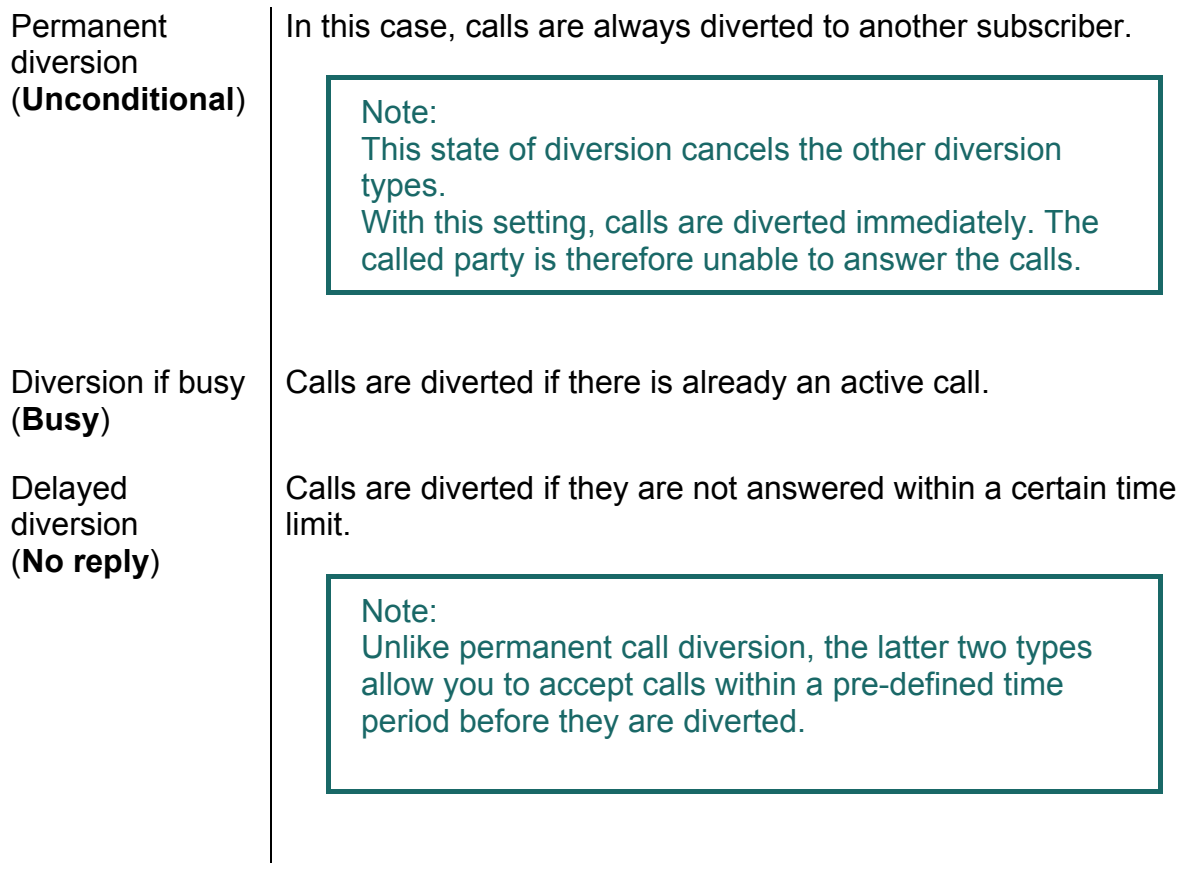

Note:

In the initial state of the IP telephone, an active call diversion is indicated by the ↔ symbol in the status line. For a permanent diversion, the diversion destination is also displayed.

#### **6.1.2 Setting up call diversion**

To be able to activate call diversion, proceed as follows:

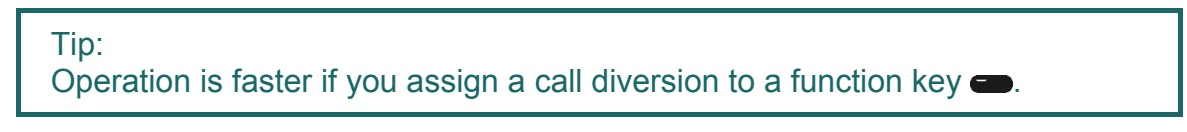

- 1. In the initial state, press the following keys: Menu User Setup  $\bullet$  and Call Diversion  $\bullet$ .
- 2. With the relevant function key  $\bullet$ , select the desired state: "Unconditional", "Busy" and/or "No reply".

Tip: Pressing the function key  $\bullet$  once more cancels the previous diversion setting.

- 3. Then press the  $\blacktriangleright$  key. Enter the desired diversion destination (name or number).
- 4. Save the entry by pressing the Menu key  $\rightarrow$  twice.

## **6.2. Do not disturb**

This function allows you to respond in a particular way to incoming calls.

The incoming calls are categorised as:

¾ Internal Calls, External Calls , Any Call

For the defined incoming calls, you can choose between four possible responses (**Action**):

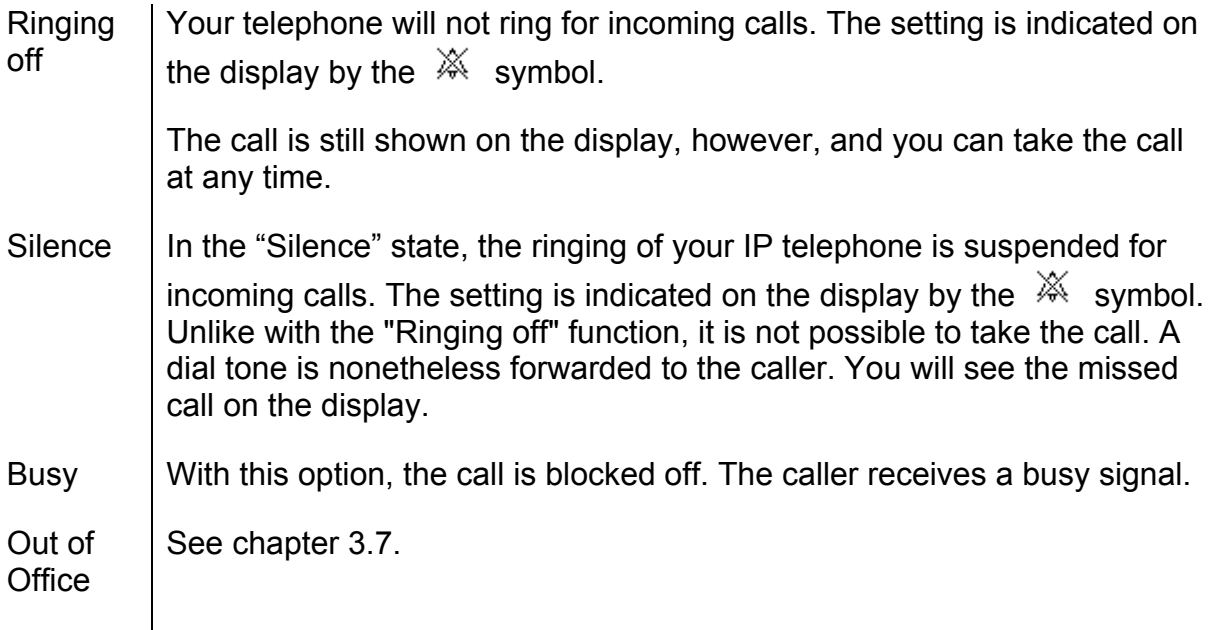

## **6.3. Call waiting**

- 1. This function allows you to control call waiting while engaged in a telephone call.
- 2. In the initial state, press the following keys: Menu the function key **beside** "User Setup"

With the function key  $\bullet$  beside "Call waiting", you can choose between the following call waiting states:

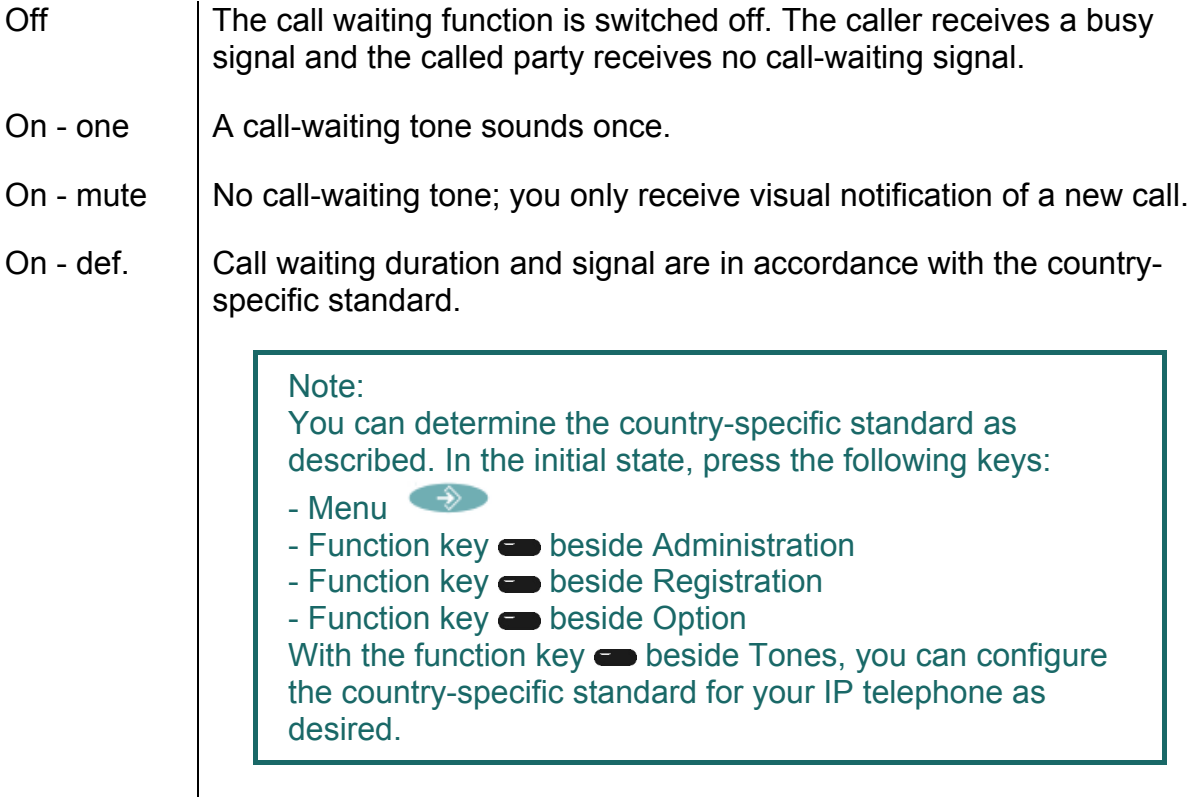

## **6.4. Calling line identification presentation (CLIP)**

This function is used to switch on or off the calling line identification presentation feature for outgoing calls. The setting applies for all subsequent calls, in so far as settings are not made for individual calls.

- 1. In the initial state, press the following keys: Menu  $\rightarrow$ , function key beside User Setup.
- 2. With the function key **beside Number Present., you can switch this feature on** or off.

Tip: Operation is faster if you assign calling line identification presentation to a function key  $\bullet$ .

## **7. Phone Setup menu**

The Phone Setup menu relates to the IP telephone hardware, irrespective of the user.

In the initial state, press the following keys: Menu  $\rightarrow$ , Phone Setup  $\rightarrow$ .

#### **7.1. Headset**

- 1. In order to switch a connected headset of your telephone IP230 on or off , press the following keys from the initial state:
- $\triangleright$  Menu
- $\triangleright$  Function key  $\blacksquare$  beside Phone Setup
- $\triangleright$  Function key  $\blacksquare$  beside Headset

The display switches between "On" and "Off". The  $\bigcap$  symbol appears in the status line.

- 2. Press the OK key  $\Box$  The dialling preparations are activated.
- 3. Press the key or OK key  $\Box$   $\alpha$  again and the call is terminated.

#### Tip:

By picking up the handset, the call can be transferred to the handset. The call is passed from the handset to the headset with the OK key  $\Box$  Ok A call over the headset can also be followed on the telephone by pressing the Loudspeaker key  $\left( \frac{d}{dx} \right)$ . If the OK key  $\left( \frac{dk}{dx} \right)$  is pressed after the Loudspeaker key  $\Box$ , the call is transferred from the headset to the hands-free system. It is also possible to transfer the call from the handset or hands-free system back to the headset. To do this, you simply have to press the OK key **OK** 

## **7.2. Direct dialling**

If direct dialling is switched on, an entered direct dialling number is dialled after picking up the handset or pressing the Loudspeaker key  $\Box$ .

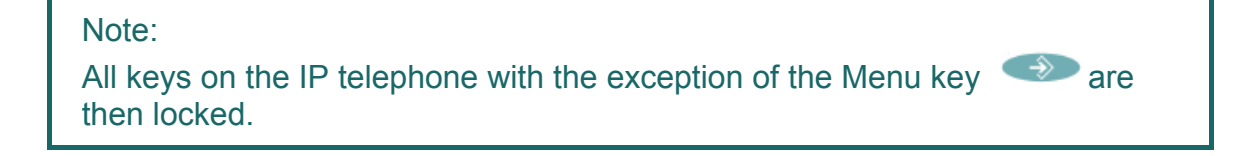

- 1. In the initial state, press the following keys:
- $\triangleright$  Menu
- $\triangleright$  Function key  $\blacksquare$  beside Phone Setup
- ¾ Function key beside Direct dial. Switches between "On" and "Off".
	- 2. If you now press the function key  $\bullet$  beside Number, you can enter the call number or name to be dialled directly.

Note:

When entering a name, remember that upper case and lower case letters are considered to be different.

3. If you press the function key  $\bullet$  beside Delay, the number or name is dialled after a pre-defined time interval.

Note:

This function is only available if you have switched "Direct dial" on.

## **7.3. Lock**

- 1. In the initial state, you can lock your comfort telephone with the following keys:
- $\triangleright$  Menu  $\rightarrow$
- $\triangleright$  Function key  $\blacksquare$  beside Phone Setup
- $\triangleright$  Function key  $\blacksquare$  beside Lock Phone

Before you can lock your IP telephone, you are prompted to enter your **PIN**.

 $\triangleright$  Enter the PIN and press the Menu key

The message "Attention no emergency calls possible!" appears and the telephone returns to its initial state. The active lock is indicated on the display by the  $D_{\text{m}}$  symbol.

- 2. The way to **unlock** your IP telephone is as follows:
- $\triangleright$  Press the Menu key  $\rightarrow$
- $\triangleright$  Then enter the PIN.
- $\triangleright$  Finally press the Menu key  $\longrightarrow$

## **7.4. Change PIN**

The PIN is used to prevent unauthorised access. You can use this function to activate the protection and specify the PIN. Proceed as follows to set the PIN:

- $\triangleright$  Press the Menu key  $\rightarrow$
- $\triangleright$  Press the function key  $\blacksquare$  beside Phone Setup.
- $\triangleright$  Press the function key  $\triangleright$  beside Change PIN and enter the current PIN.
- $\triangleright$  To enter the new PIN, press the function key  $\bullet$  beside the New PIN field (upper field).
- ¾ The new PIN must be re-entered for security reasons. This time, however, you press the function key  $\bullet$  beside the lower New PIN field and re-enter your PIN.
- $\triangleright$  If you now press the Menu key  $\leftrightarrow$  twice, the "Changes activated" message appears and the telephone returns to its initial state.

Note: There is no default PIN setting.

## **7.5. LCD Contrast and Light**

To set the contrast and light on your display, proceed as follows from the idle state:

- $\triangleright$  Press the Menu key  $\rightarrow$ .
- $\triangleright$  Press the function key  $\blacksquare$  beside Phone Setup.

Under the LCD Contrast and LCD Light options, you can determine the strength using the function key beside the relevant option.

The function keys only allow you to set an increasing strength. The  $\sim$  and  $\leq$ keys also allow you to adjust the setting to increase or reduce the strength.

 $\triangleright$  If you now press the Menu key  $\leftrightarrow$  twice, the "Changes activated" message appears and the telephone returns to its initial state.

## **8. User list / multiple registration**

Multiple registration allows use of a telephone with multiple identities (users). Up to six users can be **registered at the same time**.

The possibilities of this feature are varied. It is possible, for example, for an employee working at various locations to log on to the telephone at a different work station. It is also possible to implement the function of a telephone exchange or hotline, whereby employees can log on as co-users of this group. Temporary standing in for a colleague (their call number) is also possible via multiple registration.

Note:

This feature can only be used if registration of the call number on several telephones is permitted in the PBX component.

#### **8.1. Register co-users**

A co-user can be registered with your IP telephone as follows:

- 1. In the initial state, press the Menu key  $\rightarrow$  followed by the function key  $\rightarrow$ beside User List.
- 2. Press the function key **b**eside a free line in the list  $(1-6)$ .
- 3. To register a co-user, press the function key  $\bullet$  beside Registration and then the function key  $\bullet$  beside Setup.
- 4. Now press the function key  $\bullet$  beside
- $\triangleright$  "Name:" to enter the name of the co-user.
- $\triangleright$  "Number:" to enter the number.
- ¾ "Passw." to enter the co-user's password.
- ¾ "VoIP Gatekeeper". Specify the following desired values as described:

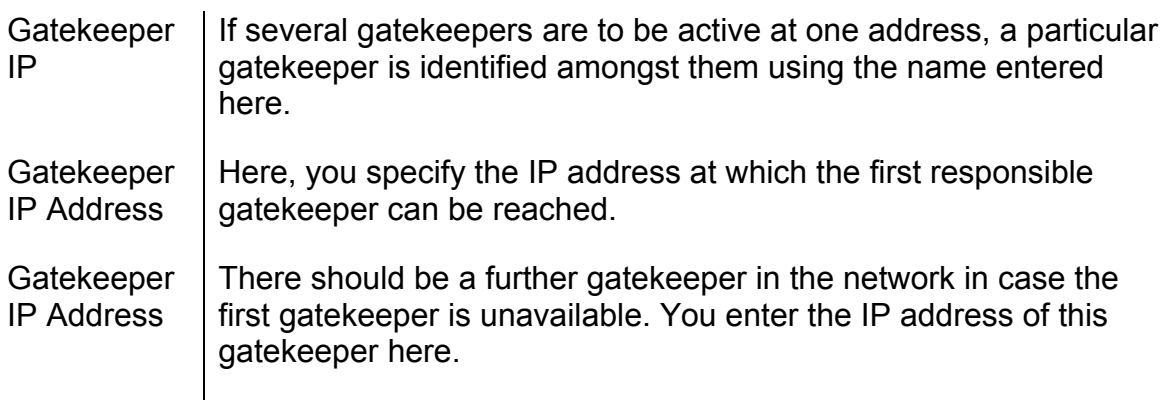

¾ "Options", Tones: Here, you set the country-specific tone standard.

#### **8.2. Unregister or delete co-user**

To unregister the active user or even delete them from the list, press the function key  $\bullet$  beside the desired co-user. Then select the function key  $\bullet$  beside Registration and confirm the Unregister or Delete function with the relevant function key  $\blacksquare$ .

#### **8.3. Switch user**

If several users are registered with your telephone, incoming calls are signalled for all users with specification of the called identity on the display. Outgoing calls are set up with the data of the active user.

To switch the active user, press the function key  $\bullet$  beside the required entry and confirm the new user with the function key  $\bullet$  beside Activate.

## **9. Indirect dialling (Special menu)**

Using the menu Indirect dialling a quick access to various functions concerning the following connection is possible.

Attention: Do not pick up the handset!

Dial the number of the subscriber in order to open the menu Indirect dailling and then press the menu key  $\rightarrow$  The following options, explained in the chart below, will appear on the display. Choose the desired option each with the  $\left\lceil \frac{\text{ok}}{\text{c}} \right\rceil$  key:

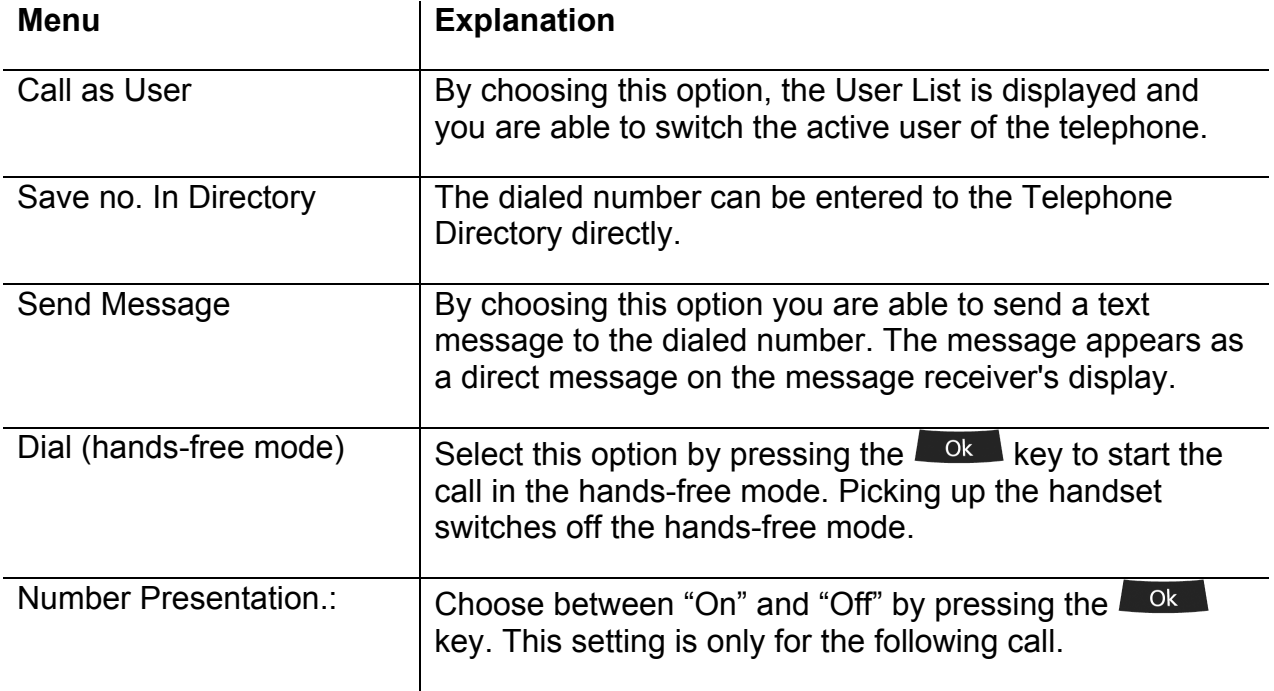

## **10. Administration**

This menu contains the administrative details for the network and for the registration of the IP telephone.

#### **10.1. Information**

In this menu, you will find the serial number, the firmware version number and the boot code version number. To access the menu, press the following keys (in the order given) in the idle state:

- 1. The Menu key  $\leftrightarrow$
- 2. The function key **beside Administration**
- 3. The function key  $\bullet$  beside Information

## **10.2. IP Settings**

The menu contains information on integration in the IP network. This information is of interest to the administrator only and must not be changed by the user. To access the menu, press the following keys (in the order given) in the idle state:

- 1. The Menu key  $\rightarrow$
- 2. The function key **beside Administration**
- 3. The function key **beside IP Settings**

The following IP properties can be set using this menu:

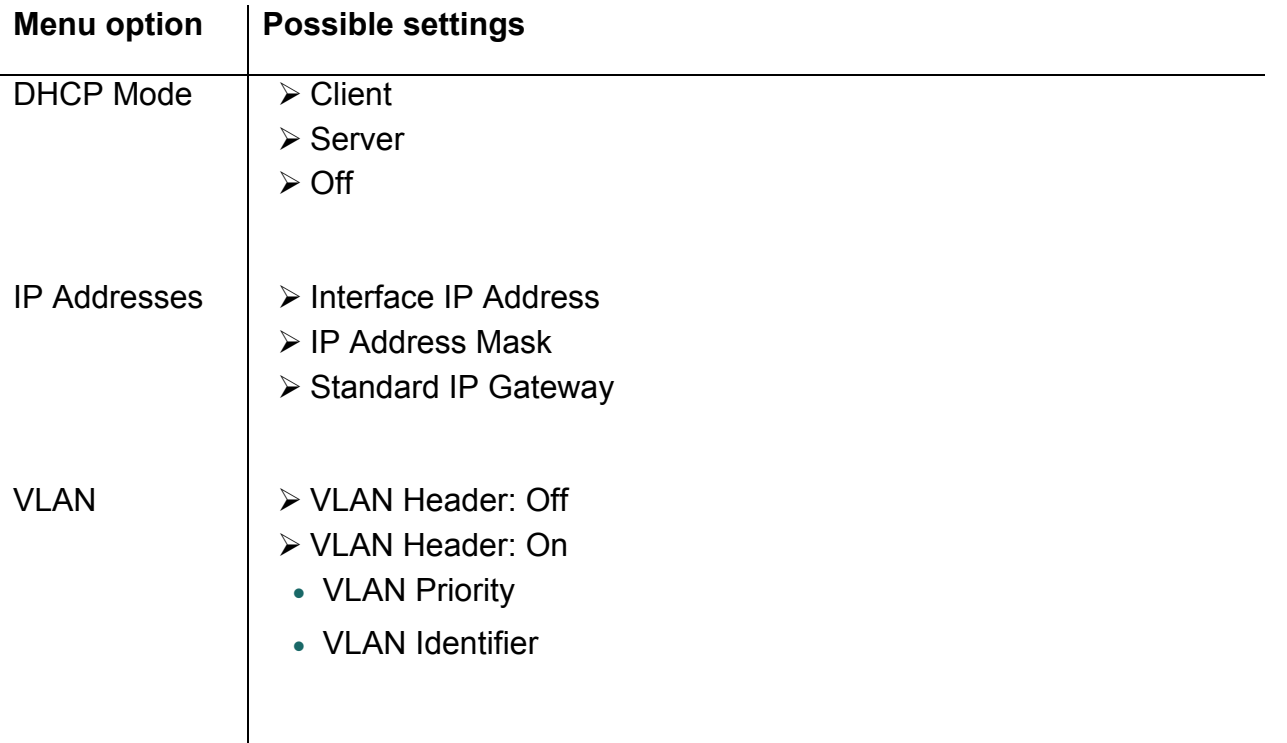

## **10.3. Registration**

The menu Registration contains information on registration with the gatekeeper. This information is of interest to the administrator only and must not be changed by the user.

- 1. The Menu key  $\leftrightarrow$
- 2. The function key  $\bullet$  beside Administration
- 3. The function key **beside Registration**

You will find the following information:

- ¾ Protocol
- $\triangleright$  Name
- $\triangleright$  Number
- ¾ Password
- ¾ VoIP Gatekeeper (Gatekeeper ID, Gatekeeper IP Address)
- ¾ Options (Tones)

Note:

For more information on the country-specific standard calling tones please refer to the innovaphone Wiki at wiki.innovaphone.com.

## **10.4. Reset Configuration**

It is possible to restore the device to its as-shipped state. All settings made on the device are then lost. To access the menu, press the following keys (in the order given) from the idle state:

- 1. The Menu key  $\rightarrow$
- 2. The function key  $\bullet$  beside Administration
- 3. The function key  $\bullet$  beside Reset Configuration

You are then asked whether the device is to be reset to its as-shipped state "Do you want to reset the device to the factory defaults?". With the function key  $\bullet$ , you can restore the as-shipped state ("Yes"), in which case all changes are lost. Alternatively, you can leave the menu with the function key  $\bullet$  ("No").

Note:

Once you have restored the device to its as-shipped state, a restart is performed and all data and settings are lost.

#### **Safety instructions**

The manufacturer assumes no responsibility for any personal injury, damage to property or subsequent damage that can be attributed to improper use of the device.

innovaphone® AG declares that the device meets all basic requirements of the 1999/5/EC European guideline.

The innovaphone Wiki at wiki.innovaphone.com should also be observed for the configuration of the IP telephones. All instructions specified there should be followed carefully and the devices should only be used in accordance with these instructions.

Note: Please note the following instructions for your own safety:

 $\triangleright$  Power supply

The external power supply is designed for operation with a 100-240 V, 50 Hz AC mains network. Never try to connect the equipment to other mains systems!

The equipment cannot be operated during a mains failure. The equipment settings however are retained.

The power socket must be near to the equipment and easy to access. The power supply to the device can be interrupted by pulling the mains adapters out of the power socket or, if the power is supplied via a network cable (Power over LAN), by removing the network cable.

 $\triangleright$  Installation and connection

Lay the connection cables carefully so that no one can trip over them. Connected cables must not be bent excessively, pulled or subjected to mechanical strain.

The equipment is intended for use in dry rooms only.

The equipment must not be installed and operated under the following conditions:

- In damp, dusty rooms or in rooms where an explosion may occur
- At temperatures over 40°C or under 0°C
- Where it is subject to impact stress or vibrations
- At places subject to direct sunlight

Some types of furniture varnish or cleaning products can damage the plastic feet of the telephone IP230 and leave marks. In these cases, make sure you put the equipment on a stable, non-slip surface.

 $\triangleright$  Cleaning

Use a soft, slightly damp cloth to clean the surface of the equipment housing.

Do not use any chemicals or abrasives. The equipment does not require any maintenance.

 $\triangleright$  Malfunctions

There is no need to open the device if it is operated and serviced as intended.

Do not open or reconnect faulty equipment. In this case, return the equipment to your dealer or service centre. Keep the original packaging in case you need to return the equipment, since it provides ideal protection.

Back up all entries (for example, on a PC) to avoid losing data.

¾ Disposal

When due for disposal, the device should be disposed of as electronic scrap, in accordance with local regulations.

 $\triangleright$  Environmental sustainability

There is no contact with hazardous materials if the telephone is used as intended. The plastics used for this device are of partially recycled granulate. We do not use any plastic material for our packaging. We only use part recycled cardboard and paper.

 $\triangleright$  Warranty

Your IP terminal is a sophisticated, modern device which has been produced using state-of-the-art production equipment in order to meet high quality requirements. Only high quality components, which ensure a maximum of reliability, are used for their production.

A warranty seal has been applied to the bottom of the IP terminal (on a screw of the housing). Please make sure it is not damaged, since otherwise no warranty claims can be made.